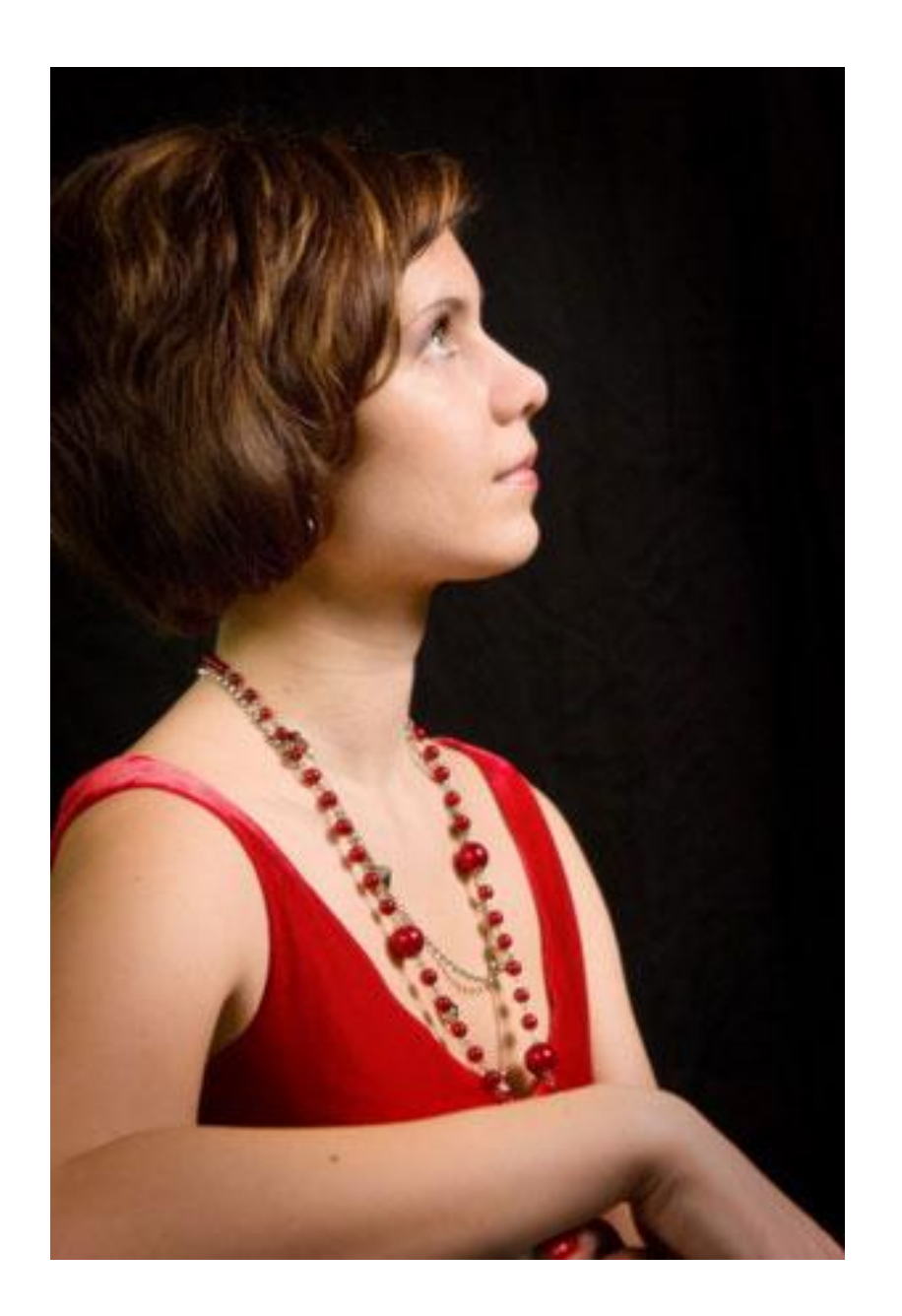

## 1. Открыть файл с фото

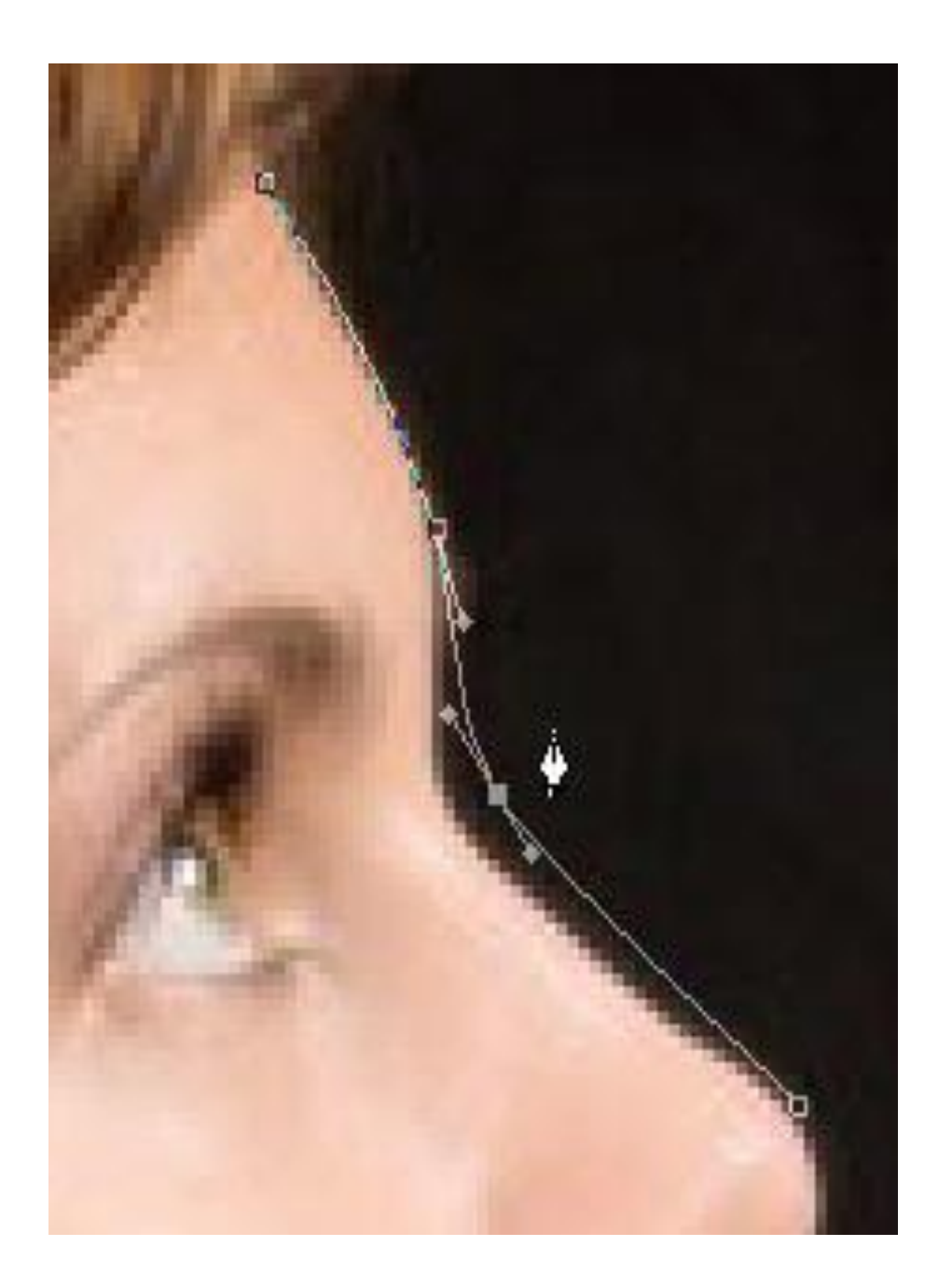

2. Используя инструмент «перо», обвести силуэт изображения

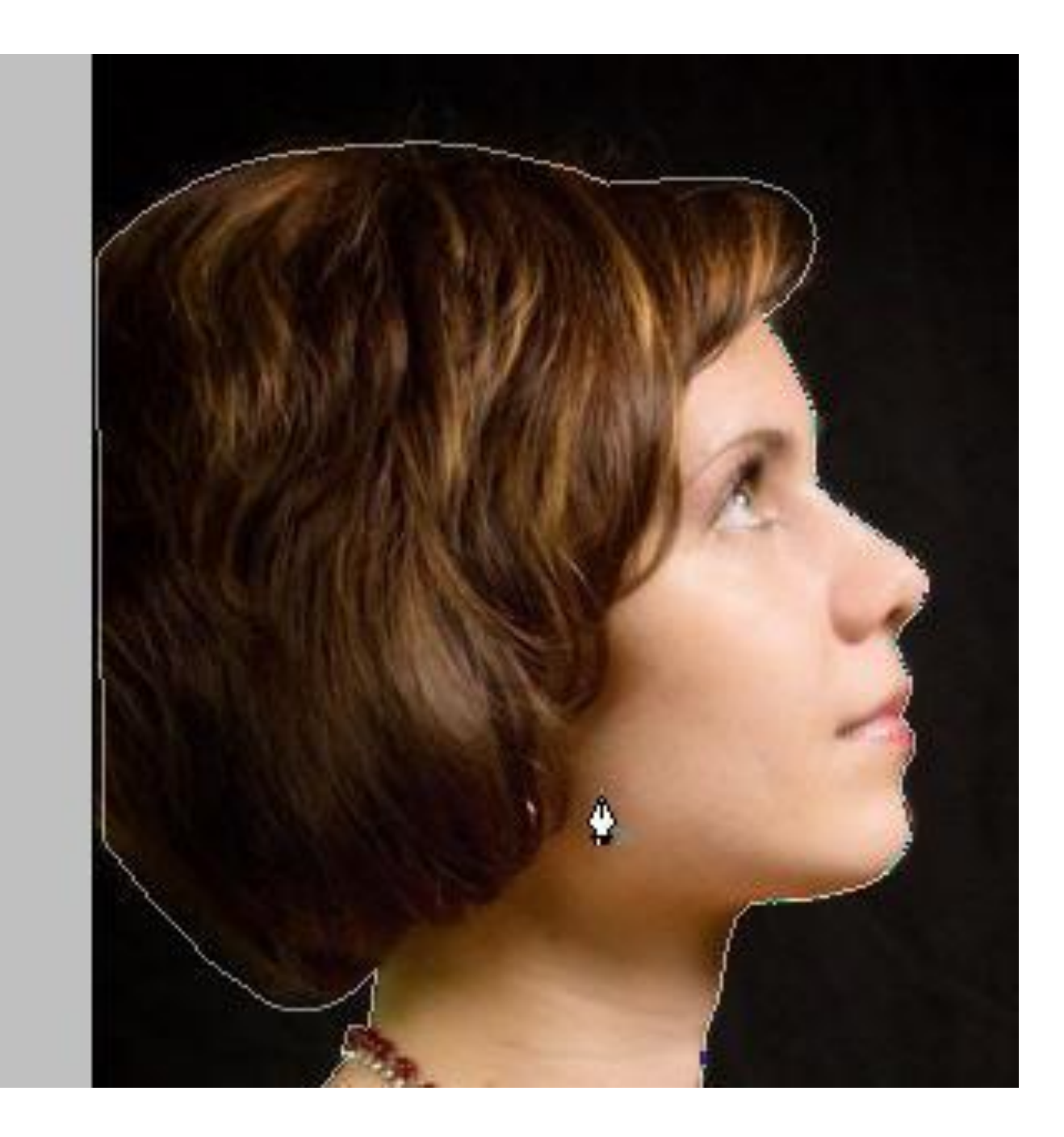

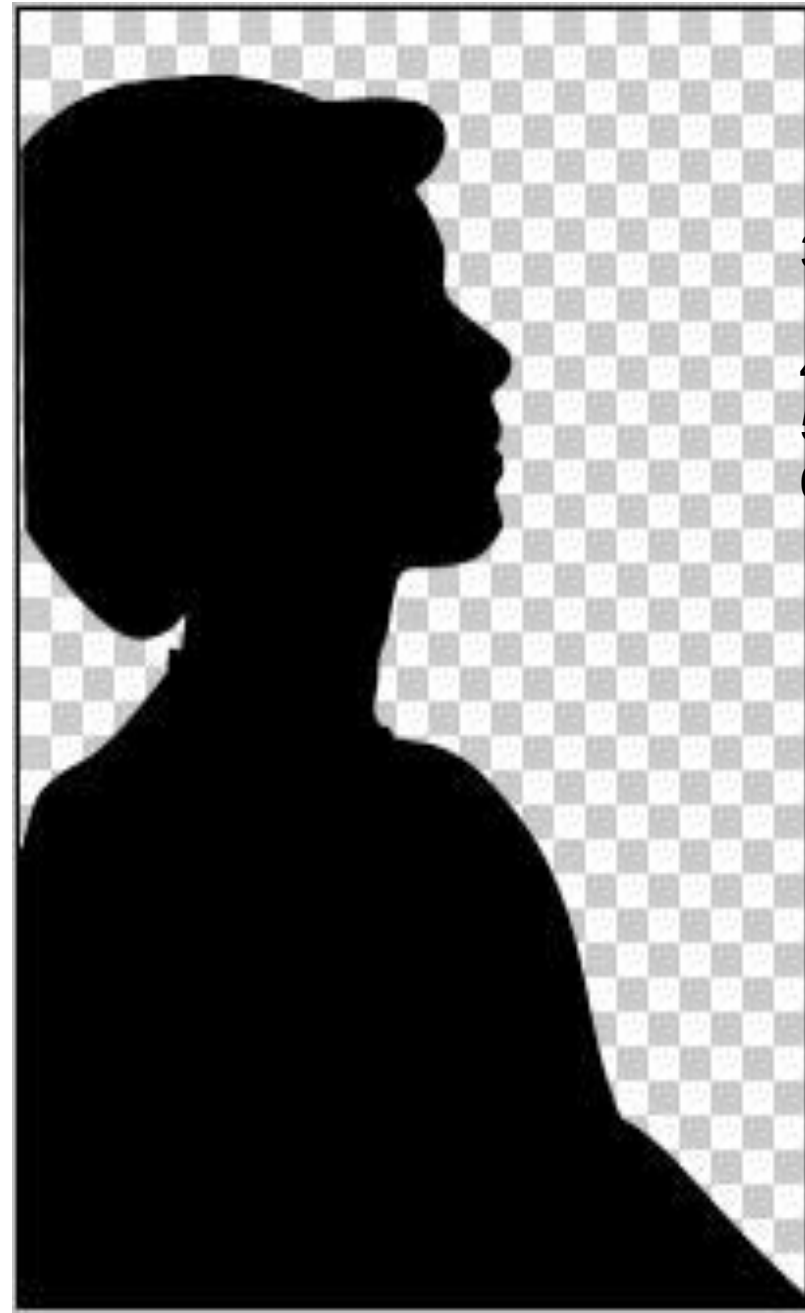

- 3. Меню контуры-создать выделеннную область
- 4. Создать новый слой
- 5. Залить выделенную область черным цветом
- 6. Отключить видимость фонового слоя

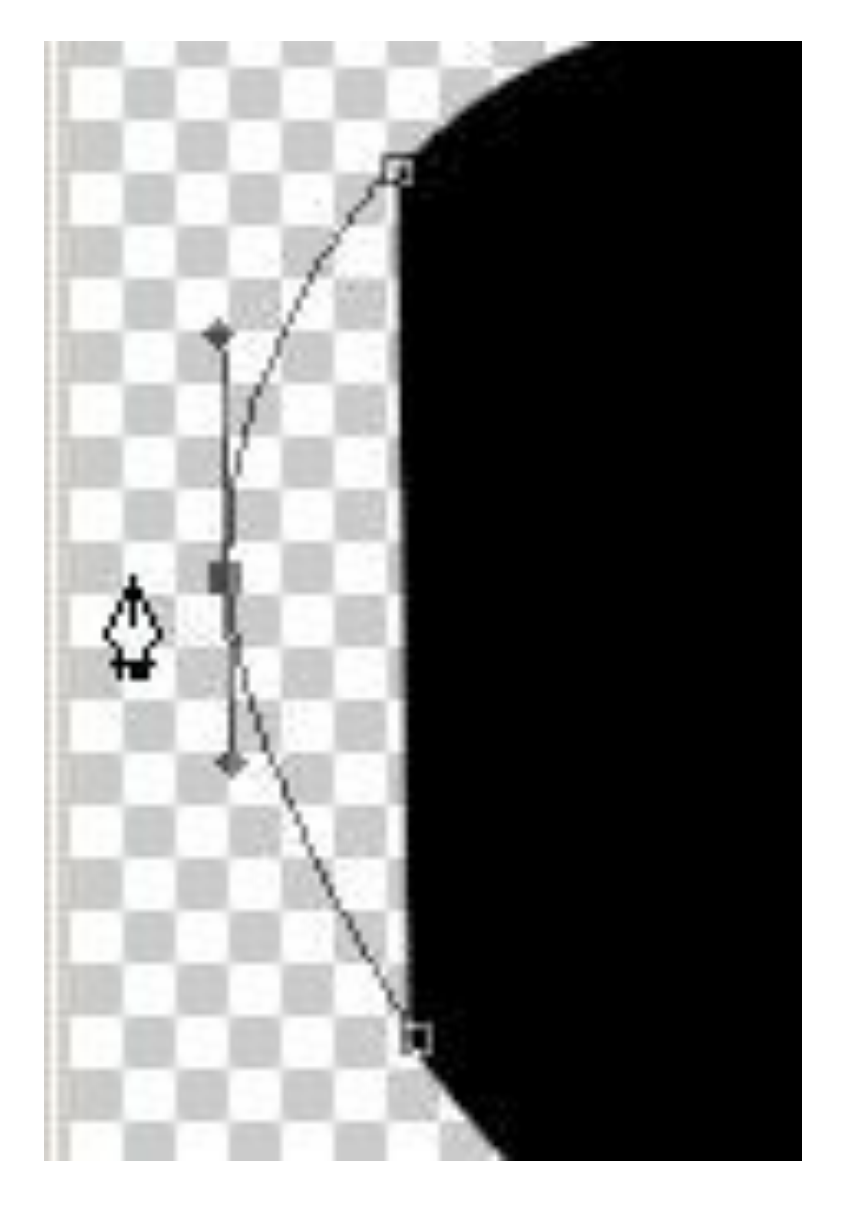

7. Перемещаем выделенную область 8. Дорисовываем «пером» затылок 9. Контуры-образовать выделенную област 10. Залить черным цветом

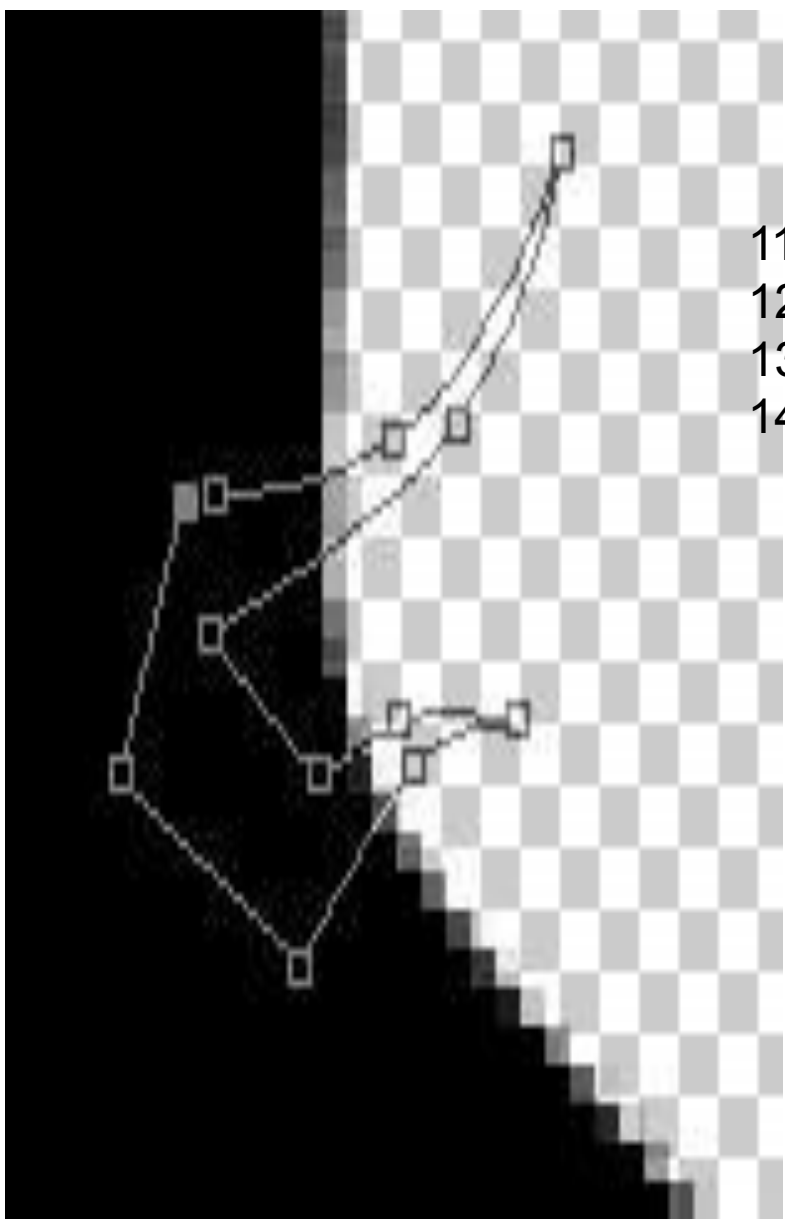

- 11. Дорисовать ресницы(аналогично затылку)
- 12. Дорисовать завитки прически
- 13. Убрать «лишнее» снизу
- 14. Создать новый слой, залитый белым цвето поменять слои местами

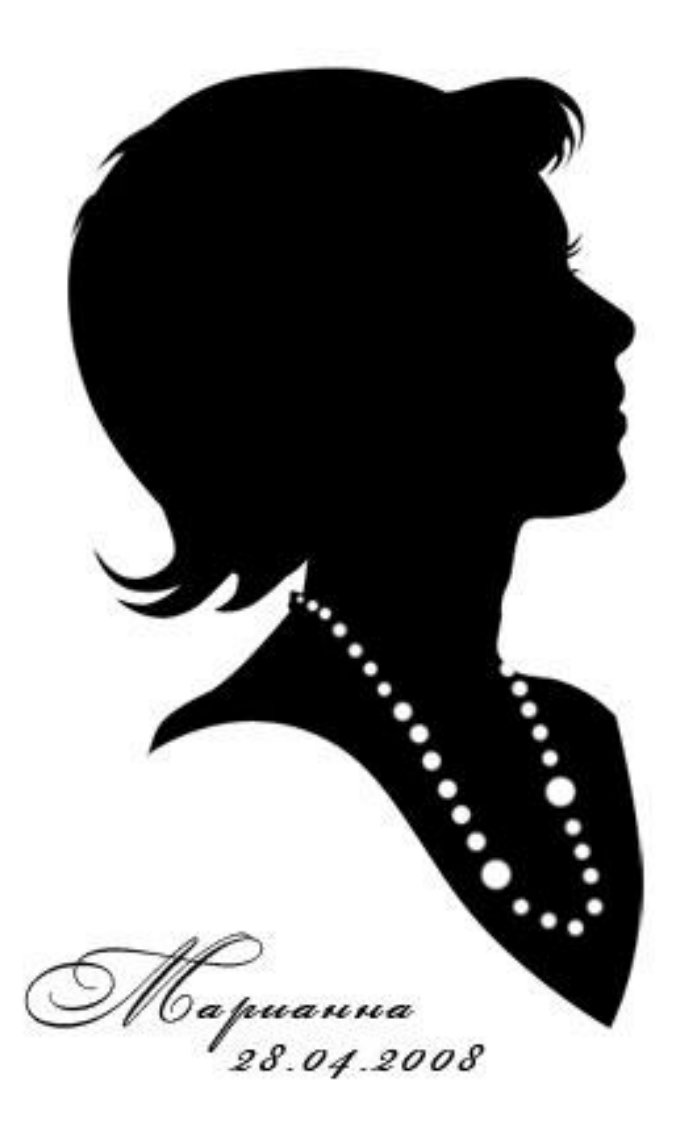